# Portfolio and Pre-Observation Submission Guide

## Small Child Care Learning Center (FCCERS)

This submission guide was created to assist you in completing the pre-observation information that is now required to be submitted prior to acceptance of the portfolio. This information is for a small center with a capacity of 18 children or less operating primarily in one caregiving space for different age groups. For a typical day, the majority of the time the children are cared for as one group and generally follow the same schedule.

### **CLASSROOM INFORMATION**

In Standard 1, on the Classroom Information tab, choose Option 1.

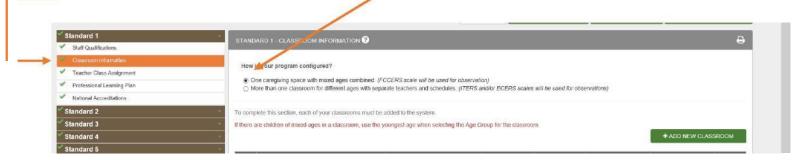

With this option, **only one classroom should be created**. You will use the "ADD NEW CLASSROOM" button to enter the classroom information. For this type of small center, use the youngest child's age as the "Age Group". When you are filling out the information in the Pre-Observation Screens, you will have a chance to list all the ages groups of children cared for in the space.

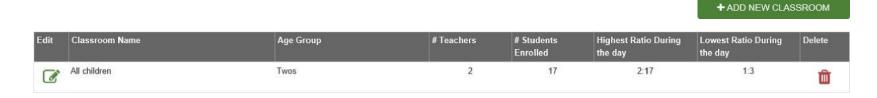

Continue to complete all other information in Standards 1-5 until a green check mark appears next to each.

10.16.2023 Page **1** of **12** 

### PORTFOLIO COMPLETION

When all standards are complete, as indicated by the green check marks, the "Submit Portfolio" button is enabled.

IMPORTANT: Please remember to go back and review your Classroom Information and Teacher Class Assignment Tabs in Standard 1 to make sure they are up-to-date and current, as these will carry over to the Pre-Observation Information Form section.

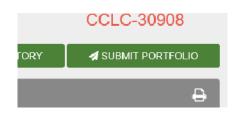

After you select the Submit Portfolio button, a <u>WARNING</u> box will appear and will ask questions to ensure that you are ready to submit your portfolio.

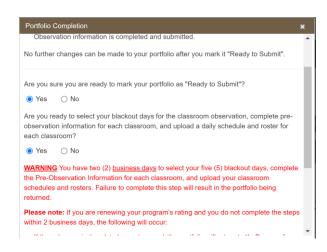

Once you answer yes to both questions and select the "Portfolio is Ready to Submit," button, the portfolio will become read-only and cannot be updated or changed.

**Please note:** If you are renewing your program's rating and you do not complete the steps within 2 business days, the following will occur:

- If the <u>rating expiration date has not passed</u>, the portfolio will return to "In Progress" status. You can re-submit prior to the end of the portfolio submission window for the selected cohort.
- If the rating expiration date has passed, the following will occur:
- If the portfolio submission window has passed, your rating will expire, and your status will change to re-application.
- If the <u>portfolio submission window has not passed</u>, your portfolio will return to "In Progress" status and you can re-submit prior to the end of the portfolio submission window.

10.16.2023 Page **2** of **12** 

#### **FACILITY INFORMATION**

After the portfolio is submitted, you will return to the provider home screen. As indicated on this page, you will have up to 2 calendar days in which to complete the pre-observation information screens and upload your classroom schedules and rosters. These 2 days begin counting down the day after you hit ready to submit, so this is why the day that you hit ready to submit the counter is set to 2 business days.

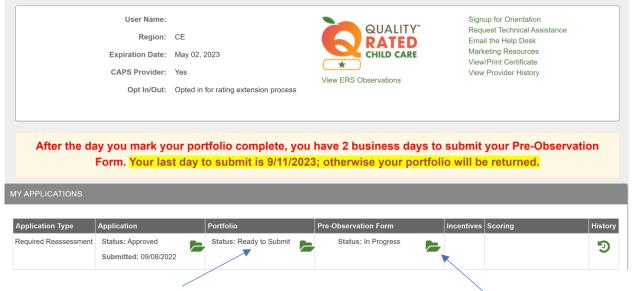

If the Pre-Observation forms, schedules, and rosters are not submitted by the date highlighted on this screen, the outcome will vary based on the application type.
Regardless of the indicated due date falls on a weekday, weekend, or holiday, this is the absolute last day to submit Pre-Observation forms, schedules, and rosters.

The Portfolio Status will read "Ready to Submit" until the Pre-Observation Information is complete.

Click on the folder in the Pre-Observation Form column to begin inputting the information about each classroom.

Please refer to the full-page Impact Flowchart which can be found under the Training heading at the bottom of the Quality Rated website for important information about the 2-day deadline and how missing it could impact a program's current rating.

10.16.2023 Page **3** of **12** 

### PRE-OBSERVATION INFORMATION

The Pre-Observation Information screen contains important information that should be reviewed carefully before proceeding.

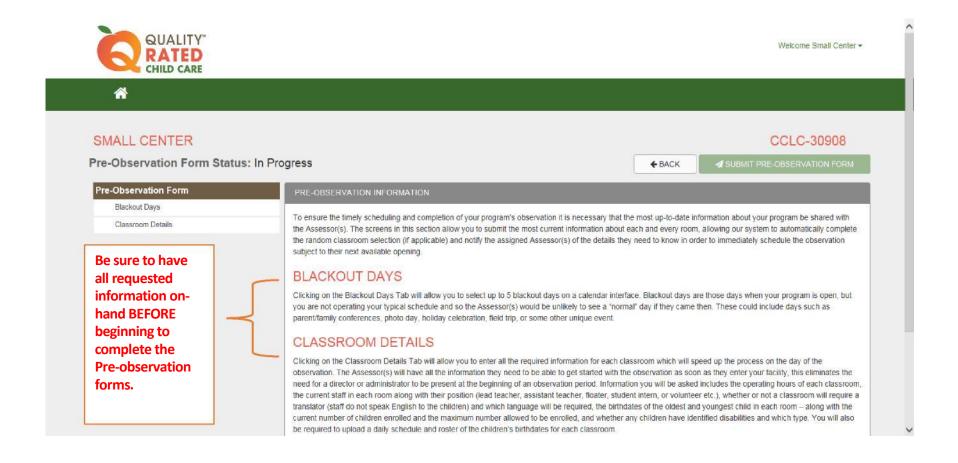

10.16.2023 Page **4** of **12** 

### **BLACKOUT DAYS**

The Blackout Days screen consists of a calendar and a comment box. **The calendar is a reflection of the full window in which the observation can be conducted.** *Information provided at the top of this screen will assist you in selecting days on your calendar.* 

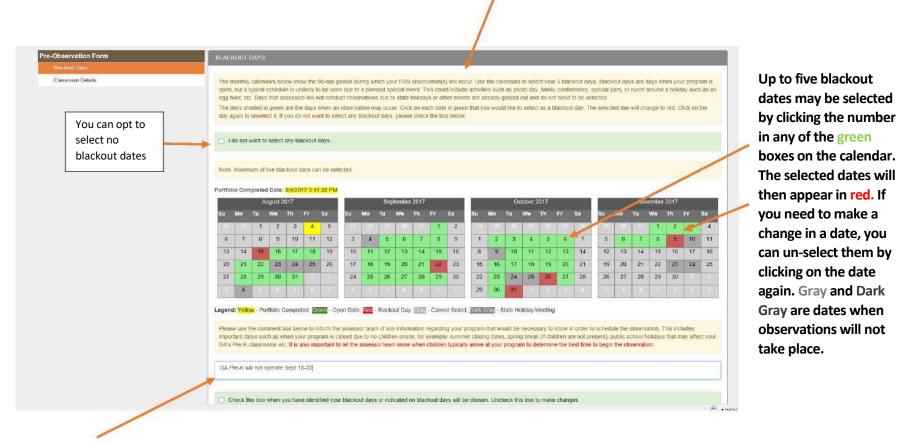

The **comment box** should include any additional weeks the facility will be closed or information about the typical time that children are arriving at the center.

IMPORTANT: Once the pre-observation information has been submitted and the portfolio is locked, you will not be able to change your blackout dates!

10.16.2023 Page **5** of **12** 

### **CLASSROOM DETAIL**

The <u>Classroom Details screen</u> pre-populates the classroom you entered in Standard 1 Classroom Information in your portfolio.

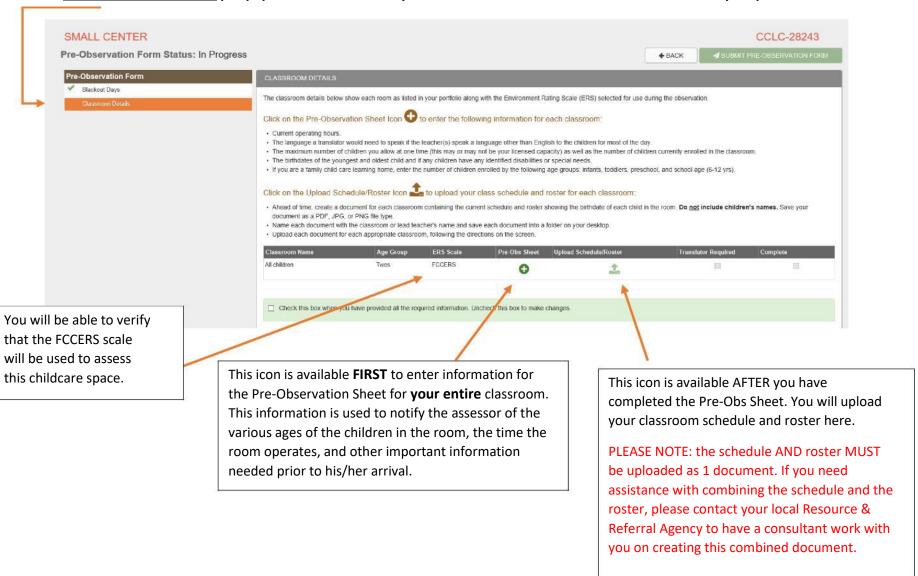

10.16.2023 Page **6** of **12** 

# Click on the Pre-Observation Sheet Icon to enter the following information for each classroom:

 Follow the instructions on the screen to complete the form for your entire caregiving space.

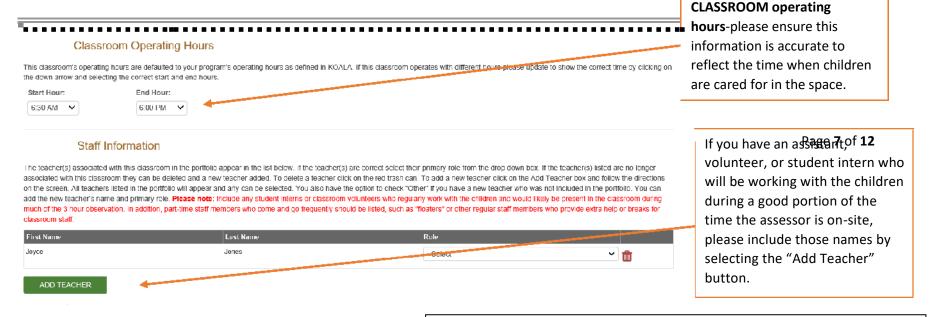

SECTION IV: TRANSLATION SERVICES

Is English the language most often spoken to the children in this classroom?

If not, what language is spoken most often?

Is a translator needed for an observation conducted in this classroom?

Yes No No classroom?

The next part of this section will allow you to notify Quality Rated if the assessor team would be likely to require a translator during the observation.

- You will see a question as to whether English is the language most often spoken to the children in this classroom, and not just for a special learning time (such as if a foreign language teacher comes into your program and providers a quick lesson during the observation).
- Checking "No" to the question tells the assessor team whether they will need an interpreter to accompany them on the observation to capture the language being spoken to the children.

**PLEASE NOTE:** If a translator is required for the observation, the observation window may be increased for Quality Rated to secure an individual who can fluently speak the language required.

10.16.2023 Page **7** of **12** 

## Student Information

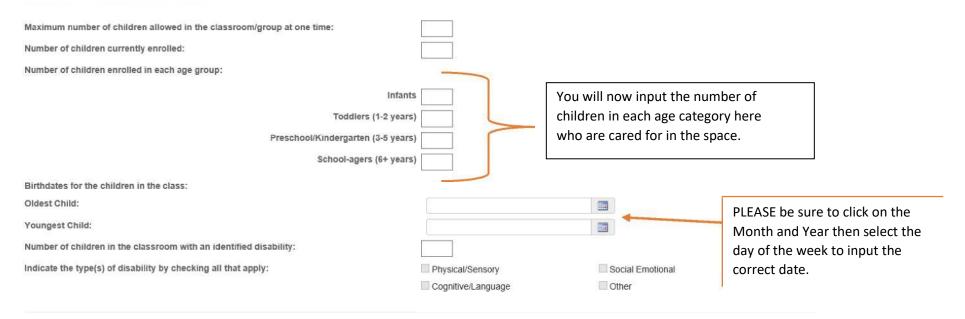

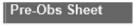

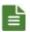

### NOTE:

If you are working on inputting information in the Pre-Obs Sheet and need to leave the information, the original icon will change to this "sheet" icon once you have opened the screen and will remain this icon.

Once ALL information has been completed, check the "save" box and click on "Submit pre-observation forms".

☑ Check this box when you have provided all the required information. Uncheck this box to make changes.

 ← PRE-OBSERVATION CLASSROOM

10.16.2023 Page **8** of **12** 

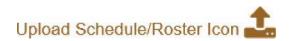

For each classroom, you will upload one file containing both your classroom schedule and roster. Acceptable file types are PDF, JPG, or PNG.

## Select this icon to upload the information.

| Classroom Name | Age Group | ERS Scale | Pre-Obs Sheet | Upload Schedule/Roster | Translator Required | Complete |
|----------------|-----------|-----------|---------------|------------------------|---------------------|----------|
| All children   | Twos      | FCCERS    |               | <b>1</b>               |                     |          |

This will be the view of the upload button if you are using Internet Explorer or Firefox as your browser:

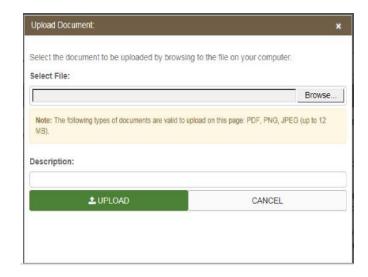

This will be the view of the upload box if you are using Chrome as your browser:

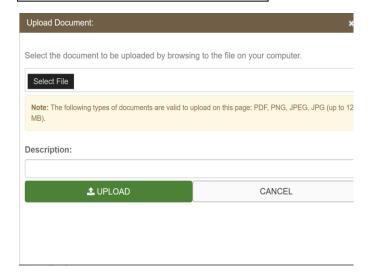

PLEASE NOTE: the schedule AND roster MUST be uploaded as 1 document. If you need assistance with combining the schedule and the roster, please contact your local Resource & Referral Agency to have a consultant work with you on creating this combined document.

10.16.2023 Page **9** of **12** 

## **Completing the Pre-Observation Forms:**

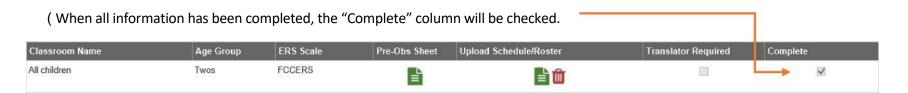

( Save all information and indicate at the bottom of the screen that all information is complete.

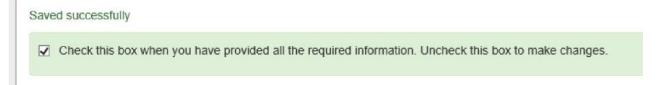

( When the green check marks appear for both tabs under Pre-Observation Form, the "Submit Pre-Observation Form" button will be available.

Pre-Observation Form Status: In Progress

Pre-Observation Form

CLASSROOM DETAILS

Blackout Days

The classroom details below show each room as listed in your portfolio along with the Environment Rating Scale (ERS) selected for use during the observation.

10.16.2023 Page **10** of **12** 

## **FORM SUBMISSION**

Once you have selected the "Submit Pre-Observation Form", an acknowledgment box will appear.

When you feel confident that you have completed all information as is described in the bulleted list, choose "Submit Pre-Observation and Portfolio" or cancel to go back to the Pre-Observation screens.

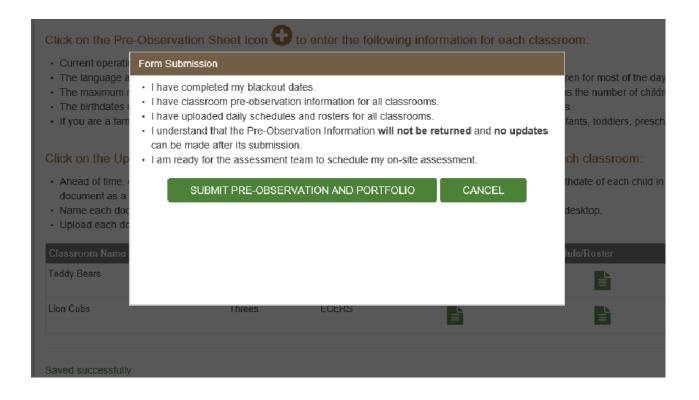

10.16.2023 Page **11** of **12** 

### **RETURN TO HOME SCREEN**

When you have submitted your portfolio and pre-observation information, you will receive an email confirming submission. You will return to the provider home screen and see that your portfolio is in pending approval status and that the pre-observation forms are completed. At this point, all information becomes read-only, and you are not able to go back and submit or edit information.

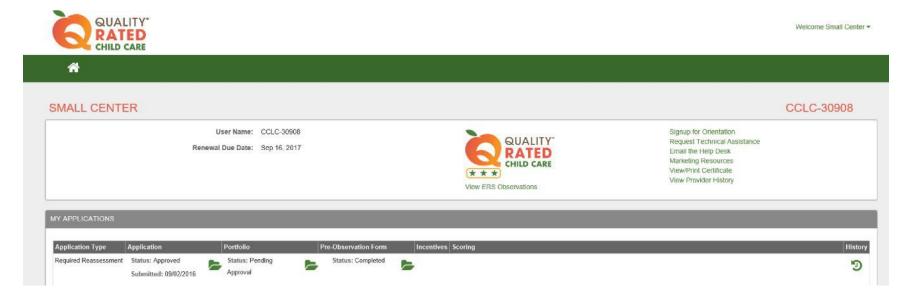

After your portfolio is accepted by a Quality Rated manager, you will receive a second email notifying you of acceptance. The portfolio status will change to approved and the pre-observation form status will remain as completed.

When an assessor schedules the observation date, you will receive a third email that will notify you of the 30-day window in which your observation is scheduled to occur.

For more information, please contact your local Resource and Referral Agency, or the Quality Rated Help Desk. You can find additional print resources under the Training heading at the bottom of the Quality Rated website. Thank you for participating in Quality Rated.

10.16.2023 Page **12** of **12**